## Тестирование UI (/ux)

#### Сперва поговорим о UI и UX

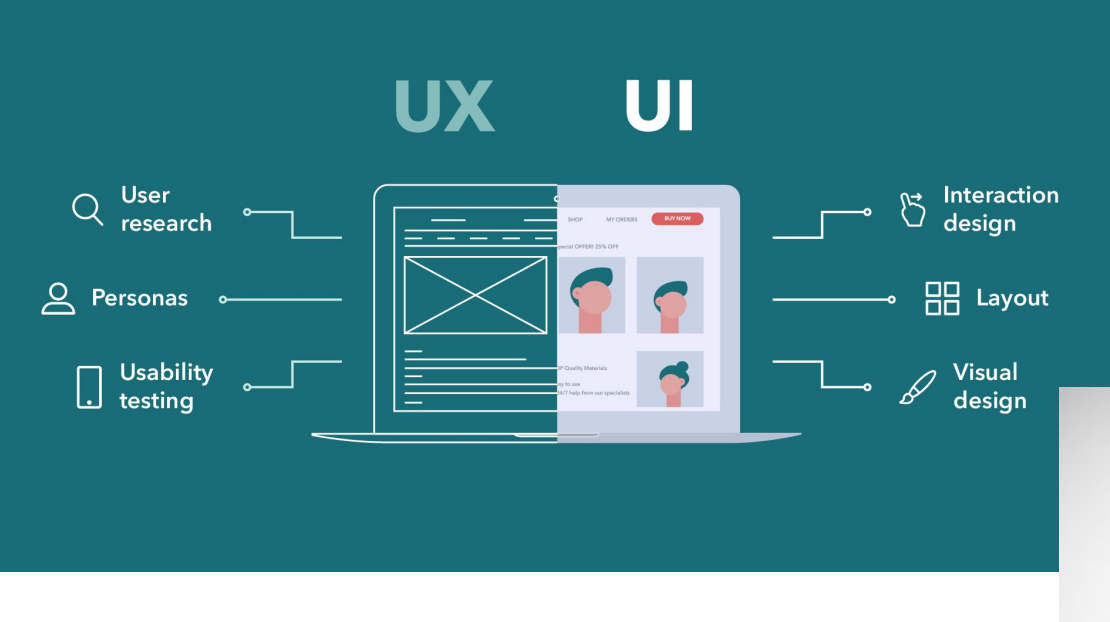

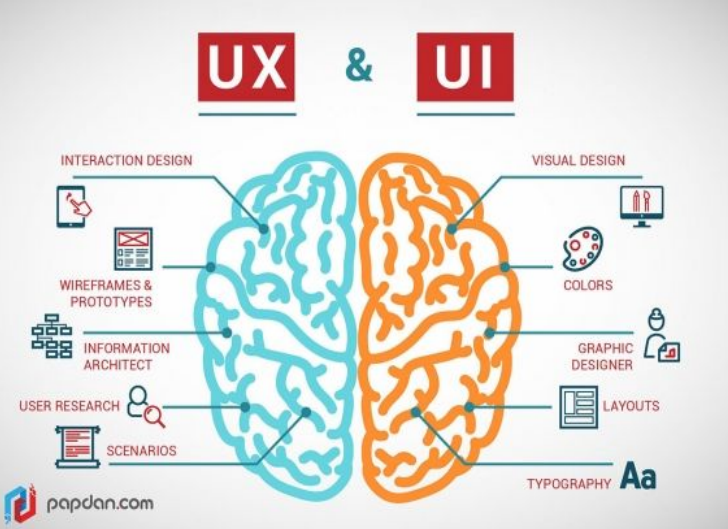

### Какие же критерии у UX

- эффективность (efficiency)
- правильность (accuracy)
- активизация в памяти (recall)
- эмоциональная реакция (emotional response)

### Теперь поговорим о GUI

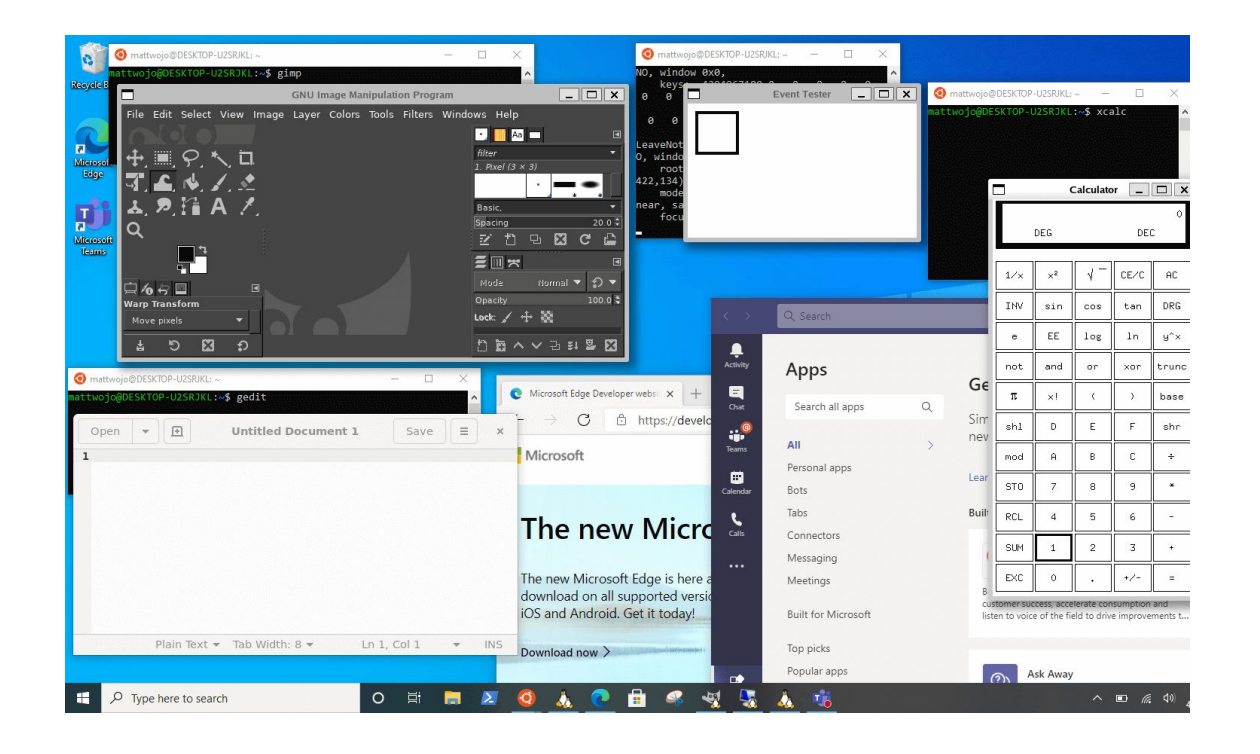

**MINIMAL GUI** 

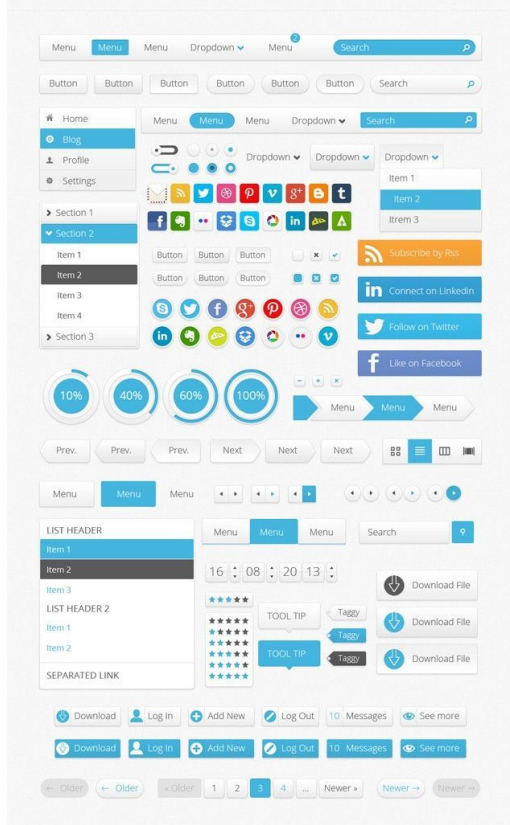

#### Сначала были консоли

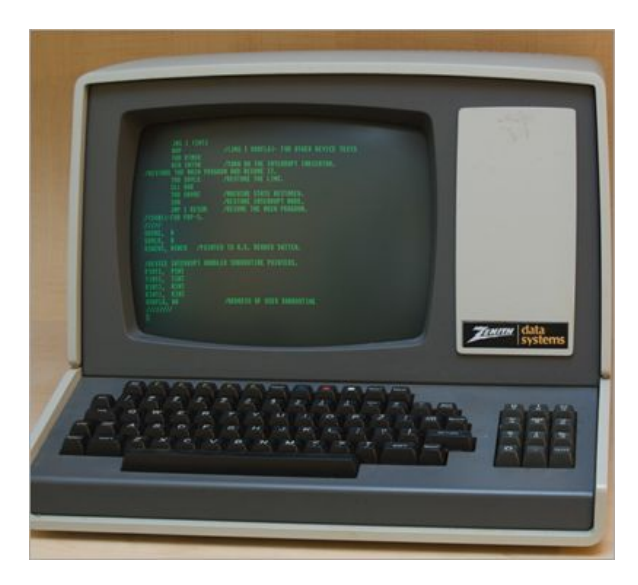

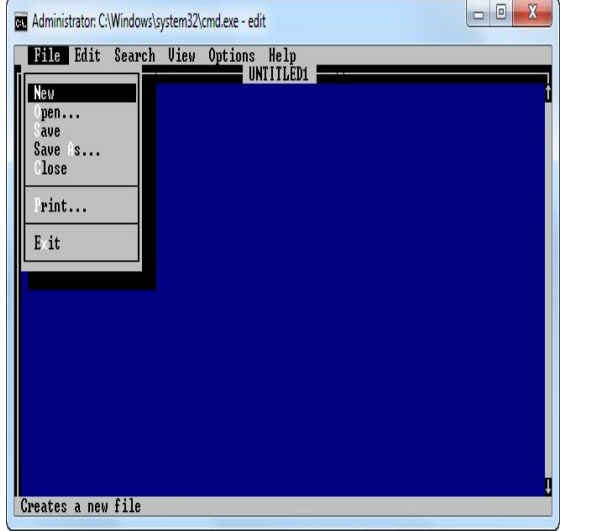

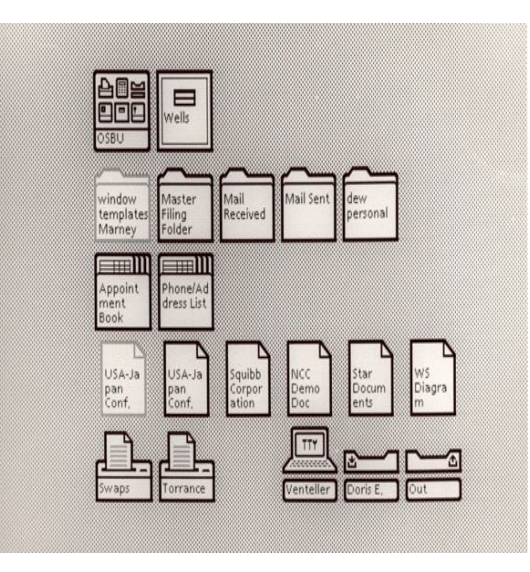

#### **GUI сейчас**

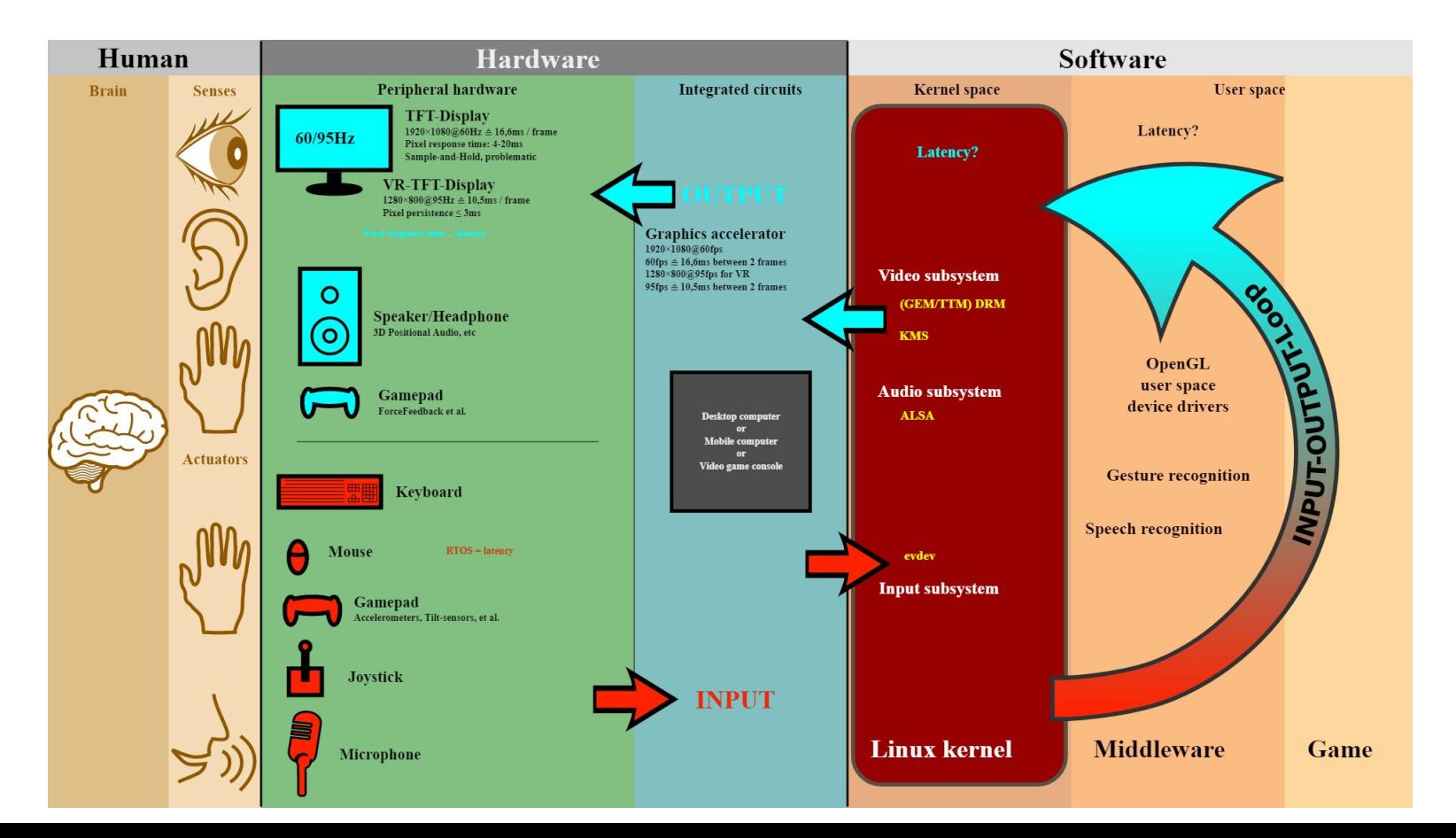

#### WebGui

Модули в архитектуре

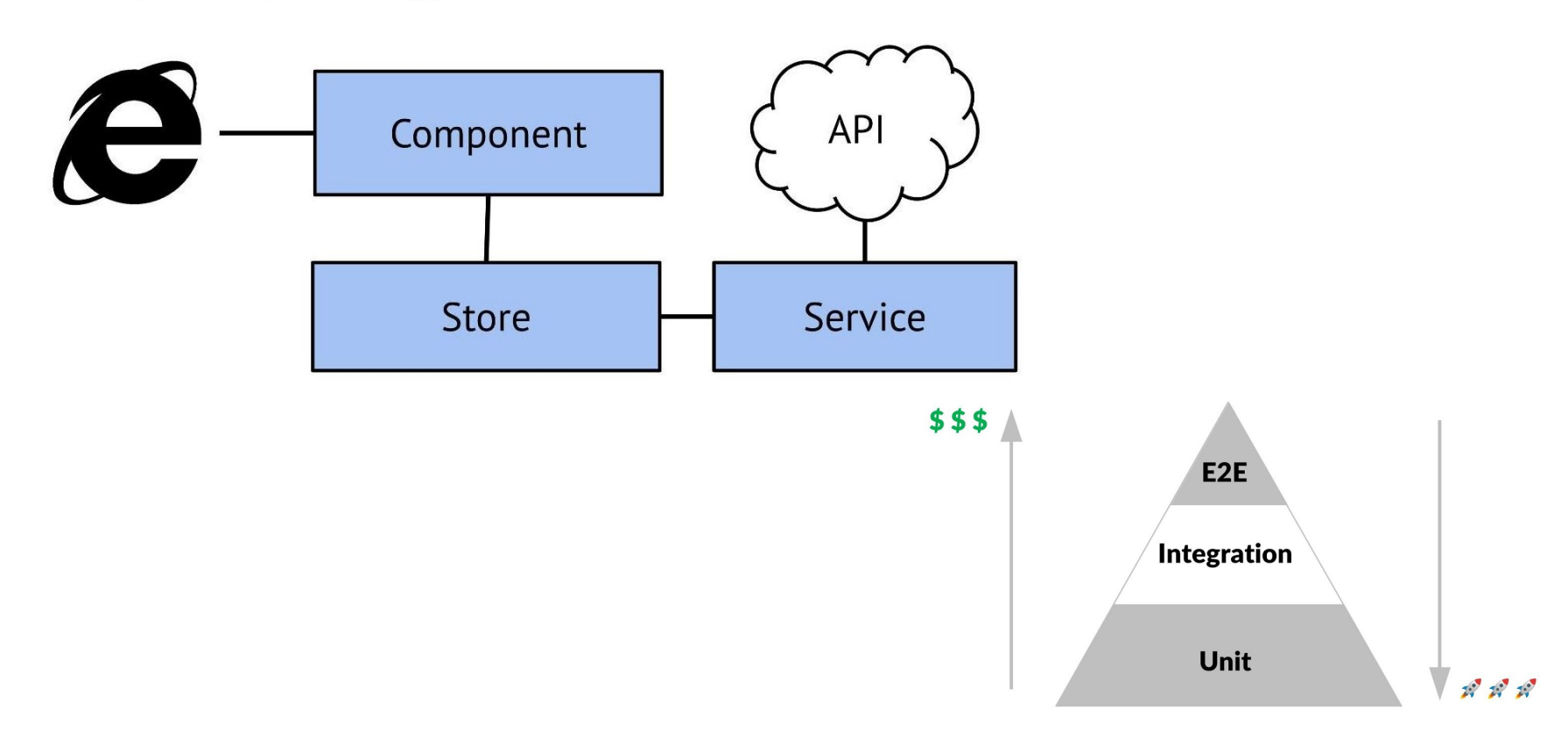

#### Функциональные тесты

- Настраиваем окружение
- Рендерим компонент
- Делаем какие-то действия в DOM
- Ждём ререндера
- Проверяем что окружение было вызвано так, как мы ожидали (в нашем случае проверяем вызов API).
- Проверяем, что в DOM-дереве находится контент, который мы ожидали увидеть.

#### Функциональное или не функциональное??

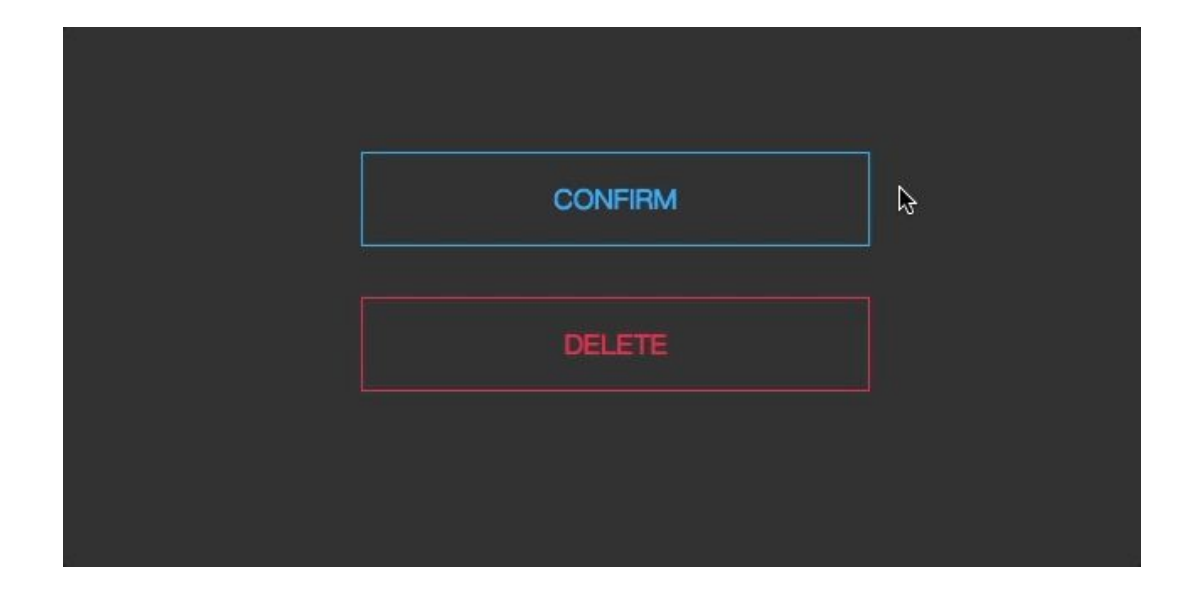

- Элементы страницы расположены как на макете на всех устройствах.
- Сайт одинаково выглядит и работает во всех нужных браузерах.
- Кнопки нажимаются и после этого что-то происходит, слайдеры крутятся, гамбургеры раскрываются. (эта часть прежде всего мануальна но можно и автоматизировать)
- Все JavaScript-скрипты работают корректно. (ну тут на самом деле работа за unit tests)
- Отображается правильный контент. (очень легко сформулировать но сложно проверить)
- Отдаются нужные заголовки. (да это тоже желательно проверить если есть документация)
- Фавиконка установлена. (ага иногда об этом забывается)
- Текст отображается не кракозябрами (в 2020 такое редко, но бывает).
- Курсор интерактивный на интерактивных элементах и обычный на обычных. (опять же смотрим по ТЗ)
- С локализацией всё в порядке (русская, английская версия).
- Страница не разъезжается, если включить блокировщик рекламы. (опционально)

#### **И отдельно для Веб-форм**

- Обязательные поля подписаны.
- Если данные должны быть записаны в базу, проверяем это.
- Выводятся понятные сообщения об ошибках заполнения.
- Проверяем экранирование символов в формах на уровне клиента и сервера.
- Приходят подтверждающие письма (если так задумано).

#### Небольшой чек-лист

- **● Типы данных**. Убедитесь, что для определенных типов данных, таких как валюта и даты, можно вводить только допустимые значения.
- **Ширина поля**. Если определенное текстовое поле предназначено для определенного количества символов, укажите в пользовательском интерфейсе, что введенные данные не должны превышать границу по количеству символов. (Например, поле, которое позволяет использовать 50 символов в базе данных приложения, не должно позволять пользователям вводить более 50 символов в интерфейсе).
- **● Элементы навигации.** Убедитесь, что все кнопки навигации на странице работают и перенаправляют пользователей на нужную страницу или экран.
- **● Индикаторы прогресса.** Иногда приложению нужно время, чтобы выполнить порученную работу, в таких случаях используйте индикатор прогресса, он поможет понять, что работа все еще выполняется.
- **● Подсказки ввода.** В выпадающем меню с сотнями элементов при вводе первой буквы должны остаться только те элементы, которые начинаются с этой буквы, так вы убережете пользователей от просмотра длинной портянки значений.
- **● Скролл таблиц**. Когда данные из таблицы перетекают на следующую страницу, функция прокрутки должна позволять пользователям прокручивать данные, но не трогать все заголовки.
- **● Ведение журнала ошибок**. Когда в системе возникает фатальная ошибка, убедитесь, что приложение записывает сведения об ошибке в специальный файл журнала для последующего просмотра.
- **● Пункты меню и режим**. Убедитесь, что приложение отображает только те пункты меню, которые доступны в определенном режиме.
- **● Комбинации клавиш**. Проверьте комбинации клавиш, правильно ли они работают, независимо от браузера, платформы или устройства.
- **● Кнопки подтверждения действий**. Убедитесь, что пользовательский интерфейс имеет работающую кнопку подтверждения каждый раз, когда пользователь хочет сохранить или удалить элемент.

#### Так ну теперь к инструментам

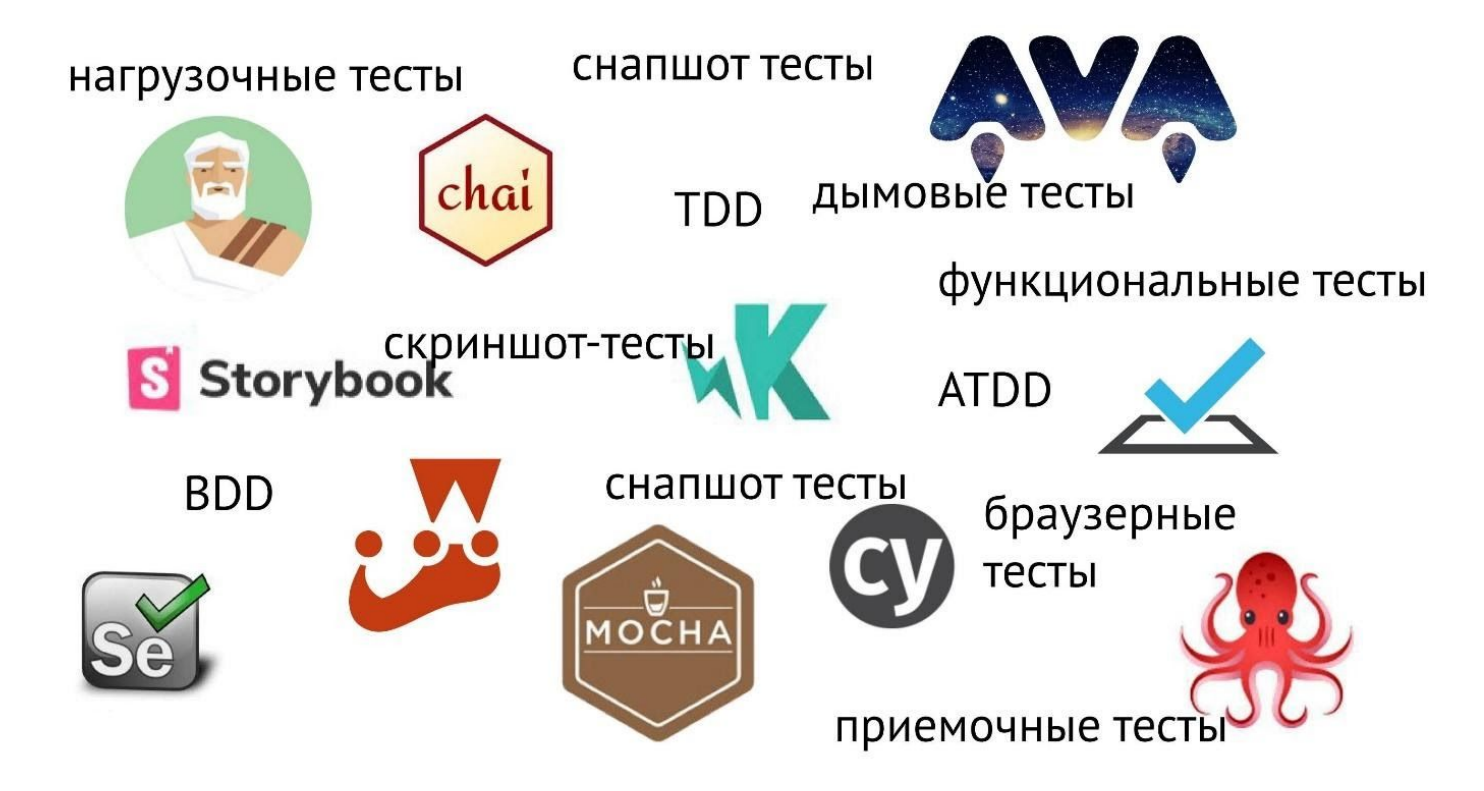

#### Начнем с классики

 $\mathbb{R}$  fl

Flements Sources Network Performance Memory Application Lighthouse >>  $91A2$ Console Security version="1.1" +111-rule="evenodd" +111="none" stroke="none" stroke-lineran="s Styles Computed Lavout Event Listeners >> quare" stroke-miterlimit="10" overflow="hidden" preserveAspectRatio="none" style= "position: absolute: top: 0px: left: 0px: display: none:" width="1568px" height= Filter. :hov .cls  $+$  4 "801nx" viewBox="0 0 597408 305181"> </syp> Pseudo ::scrollbar-button element F <svg xmlns="http://www.w3.org/2000/svg" xmlns:xlink="http://www.w3.org/1999/xli ::-webkit-scrollbar- 639357884-e...s ltr.css:2 nk" version="1.1" fill-rule="evenodd" fill="none" stroke="none" stroke-linecap="s  $button<sub>f</sub>$ quare" stroke-miterlimit="10" overflow="hidden" preserveAspectRatio="none" style= height: 0; "position: absolute: top: 0px: left: 0px: display: none:" width="1568px" height= width: 0: "801nx" viewBox="0 0 597408 305181"> </syg> ▼<<vg xmlns="http://www.w3.org/2000/syg" xmlns:xlink="http://www.w3.org/1999/xli Pseudo ::scrollbar-corner element nk" version="1.1" fill-rule="evenodd" fill="none" stroke="none" stroke-linecap="s quare" stroke-miterlimit="10" overflow="hidden" preserveAspectRatio="none" style= ::-webkit-scrollbar- 639357884-e...s ltr.css:2 "position: absolute: top: 0: left: 0:" width="565px" height="801px" viewBox="0 0  $corner f$ 215265 305181"> background: ▶ *Litensparent*: <rect fill="#ffffff" fill-opacity="0" width="100%" height="100%"></rect> ▼<g transform="translate(6858 96012) scale(0.553125)"> Pseudo ::scrollbar-thumb element <defs cursor="default"></defs> .docs-gm ::- webkit- 639357884-e...s ltr.css:2  $\sqrt{e}$  id="editor-ge311826f4e 0 8"> scrollbar-thumb { border-style: ► solid: 740 Z"></path> border-color: > Eltransparent: P <g id="editor-ge311826f4e 0 8-bg">...</g> border-width:  $\triangleright$  4px: background-color: @#dadce0; ▼<g\_id="editor-ge311826f4e 0 9";  $border-radius: E8px;$  $V < 8$ box-shadow: none;  $\langle g \rangle \langle g \rangle$  $\blacktriangleright$  <g>\_</g> ::-webkit-scrollbar- 639357884-e...s ltr.css:2  $\langle g \rangle \langle g \rangle$ thumb  $\left\{$  $\overline{\mathbf{v}}$  <g>  $background-color:$  Mrgba $(0,0,0,0)$ : <br />
stroke-opacity="#000" fill-opacity="0" stroke="#000" stroke-opacity="0" background-clip: padding-box: border: ► solid Fitransparent: stroke-width="6888.13559322034" stroke-linecap="round" strokeborder-width: > 1px 1px 1px 6px; linejoin="round" stroke-miterlimit="10" pointer-events="visiblePaint min-height: 28px; ed" d="M 12468 17801 L 353292 17801 353292 40709 12468 40709 Z"> padding:  $\triangleright$  100px 0 0;  $\langle$ /path> == \$0 box-shadow:  $\langle e \rangle$ **Qinset 1px 1px 0 Ergb(0 0 0 / 10%),**  $k \langle g \rangle_m \langle g \rangle$  $Q$  inset  $\theta$  -1px  $\theta$   $E$  rgb( $\theta$   $\theta$   $\theta$  / 7%);  $\langle$ /g>  $\langle$ /g> Pseudo ::scrollbar-track element ▶ <g id="editor-ge311826f4e 0 10">...</g> .docs-gm ::- webkit-639357884-e\_s ltr.css:2  $\langle$ /g> scrollbar-track {  $\langle/e \rangle$ box-shadow: none;  $\langle$ /svg> margin:  $\triangleright$  0 4px;  $\langle /div \rangle$ > <svg xmlns="http://www.w3.org/2000/svg" xmlns:xlink="http://www.w3.org/1999/xlin ::-webkit-scrollbar-639357884-e.s ltr.css:2 k" version="1.1" fill-rule="evenodd" fill="none" stroke="none" stroke-linecap="squa track { re" stroke-miterlimit="10" overflow="hidden" preserveAspectRatio="none" style="posi background-clip: padding-box; border: ▶ solid Fitransparent: tion: absolute; top: 0; left: 0;" pointer-events="none" width="565px" height="801p border-width:  $\triangleright$  0 0 0 4px: x" viewBox="0 0 215265 305181">...</svg> ▶ <div class="punch-animation-preview-pane" style="display: none; background: rgb(2 38. 238. 238): ">...</div> style="direction: ltr; left: 110px; top: 137px; display: none;">...</div> margin  $\frac{2}{4}$ horder > <div class="docs-ui-toast" role="complementary" tabindex="0" aria-describedby=":5o. padding d-u-t-c" style="disolay: none:">...</div>  $auto \times auto$  $2/44$ vs \*<div class="docs-explore-widget docs-ui-unprintable docs-explore-widget-active docs-e xplore-widget-open" style="margin-right: 17px; margin-left: 17px; margin-bottom: 8px;' id="punch-explore-widget">...</div>  $\langle$ /div>

... pace.cursor-default div#pages svg q q#editor-ge311826f4e 0 8 q#editor-ge311826f4e 0 9 q q path

#### Скриншот тесты

# S Storybook + LOK

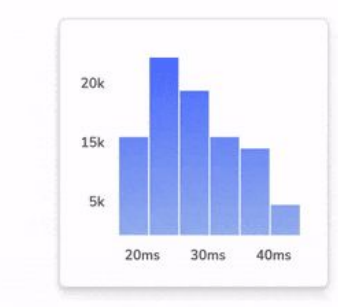

**Capture image of each component** 

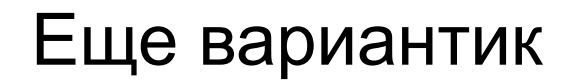

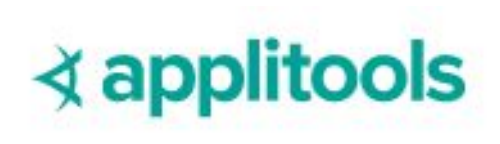

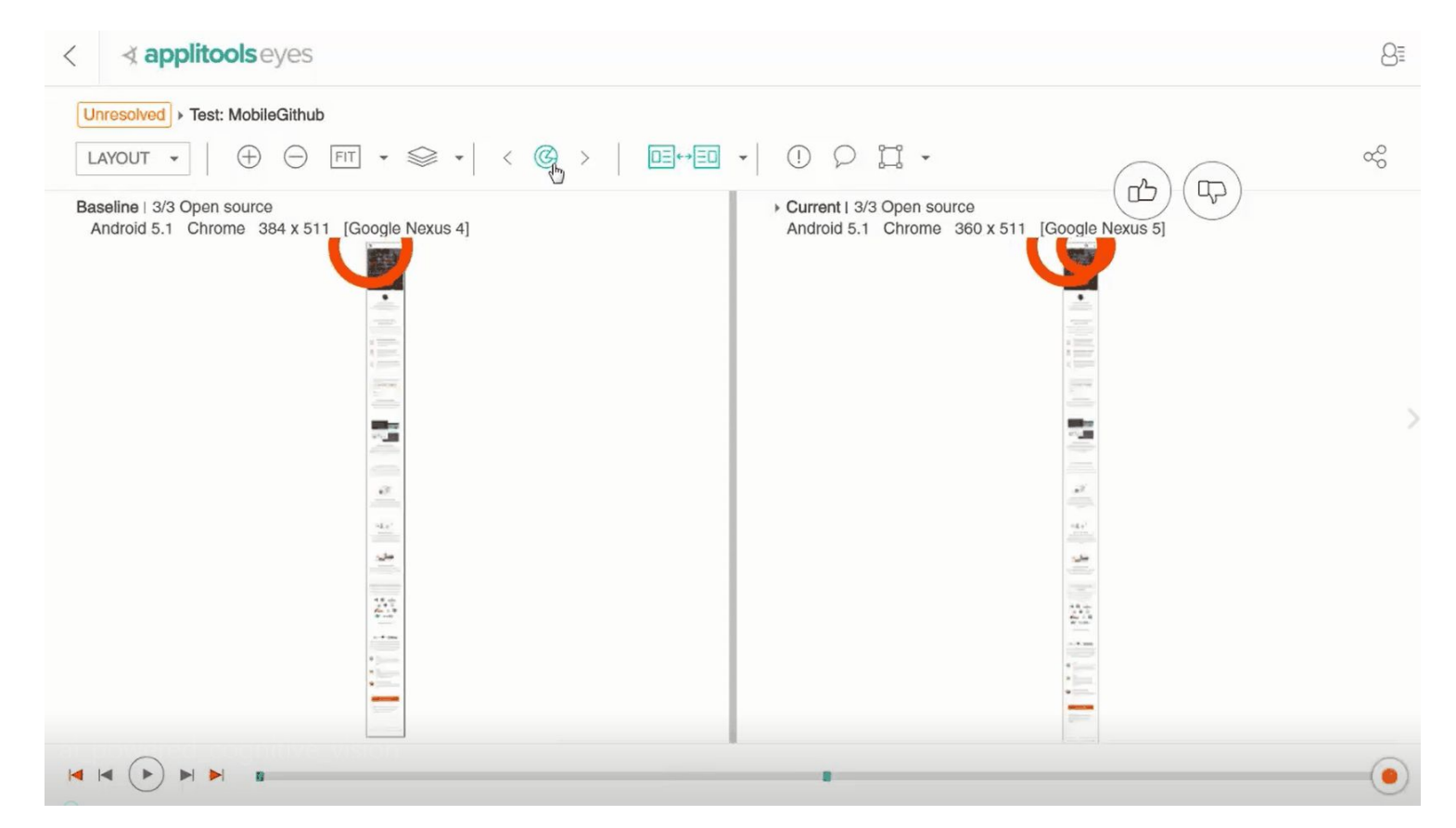

#### Ну и наконец тестирование UI с помощью кода

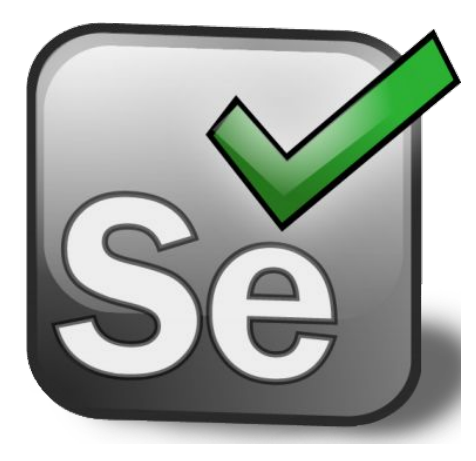

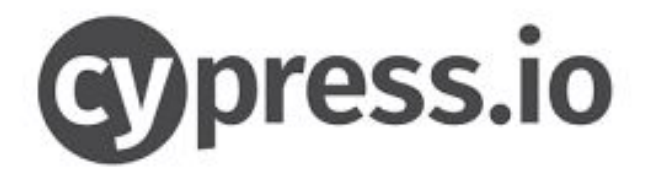

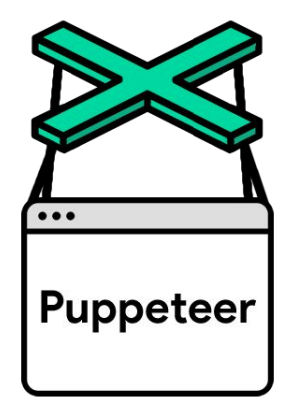

#### Немного о селекторах

Для примера возьмём следующий XHTML документ:

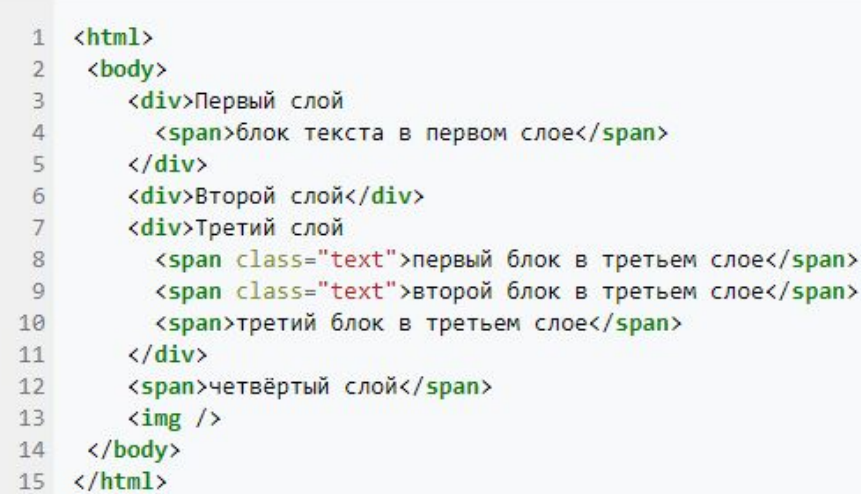

XPath-путь /html/body/\*/span[@class] будет соответствовать в нём двум элементам исходного документа:

<span class="text">первый блок в третьем слое</span>и <span class="text">второй блок в третьем слое</span>.

<html data-cast-api-enabled="true" lang="en">

> <head>...</head>

v<body dir="ltr" role="application" class="docs-gm" itemscope itemtype="http://schema.org/Creativ eWork/PresentationObject">

\*<iframe tabindex="-1" aria-hidden="true" style="position: absolute: width: 9em: height: 9em: t op: -99em:">...</iframe>

\*<iframe tabindex="-1" aria-hidden="true" style="position: absolute; width: 9em; height: 9em; t op: -99em;">...</iframe>

\*<span\_id="sketchy-wrapped-iframe" style="position: absolute; top: -50000px; white-space:nowra p; overflow: hidden">...</span>

▶ <script nonce> ...</script>

▶ <noscript> </noscript>

<meta itemprop="name" content="Untitled presentation">

<meta itemprop="faviconUrl" content="https://ssl.gstatic.com/docs/presentations/images/favicon  $5.icos$ 

<meta itemprop="url" content="https://docs.google.com/presentation/u/1/d/1V8jNTXr29uc-zbbbhAXz UvqPM-TDU5YhR8 ea9PLuI4/edit?usp=drive web&ouid=104553772326030521448&usp=embed googleplus"> <meta itemprop="embedURL" content="https://docs.google.com/presentation/u/1/d/1V8jNTXr29uc-zbb bhAXzUvqPM-TDU5YhR8\_ea9PLuI4/preview?usp=embed\_googleplus">

v<div id="docs-chrome" tabindex="0" role="banner" aria-label="Menu bar" class="docs-material co mpanion-enabled">

<div id="docs-butterbar-container" class="docs-butterbar-container" aria-live="assertive" aria-atomic="true"></div>

\*<div id="docs-chrome-cover-container">...</div>

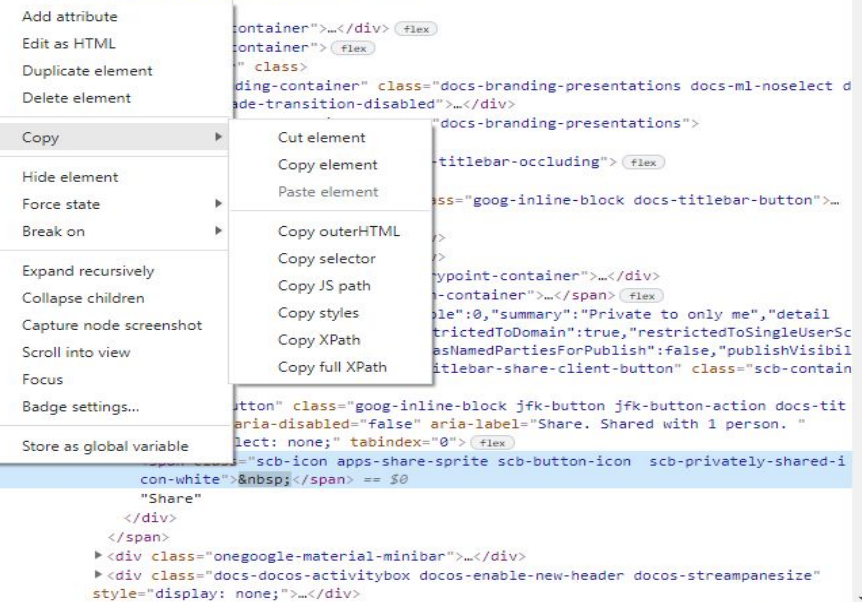

#### Puppeeteer

```
const puppeteer = require('puppeteer');
const iPhone = puppeteer.devices['iPhone 6'];
(async () \Rightarrow {
  const browser = await puppeteer. launch();
  const page = await browser.newPage();
   //выбираем тип устройства с которым хотим взаимодействовать
   //await page.emulate(iPhone);
   await page.setViewport({width: 1366, height: 768});
  await page.setUserAgent('Mozilla/5.0 (X11; Linux x86 64)
AppleWebKit/537.36 (KHTML, like Gecko) Chrome/78.0.3904.108 Safari/537.36');
  //заходим на нужную страницу
   await page.goto('http://localhost:3000/');
   await page.waitForSelector("#root > div > div.component-search-input > div
> input"); //ждем когда загрузится элемент
   //сымитируем воод клавиатурой
  await page.focus("#root > div > div.component-search-input > div > input")
   await page.keyboard.type('Smile')
   await page.screenshot({ path: 'example3.png' });
   await browser.close();
})();
```
#### C:\Users\mikhail.ryabinin\Downloads\emoji-search-master

File Edit View Window Help

en

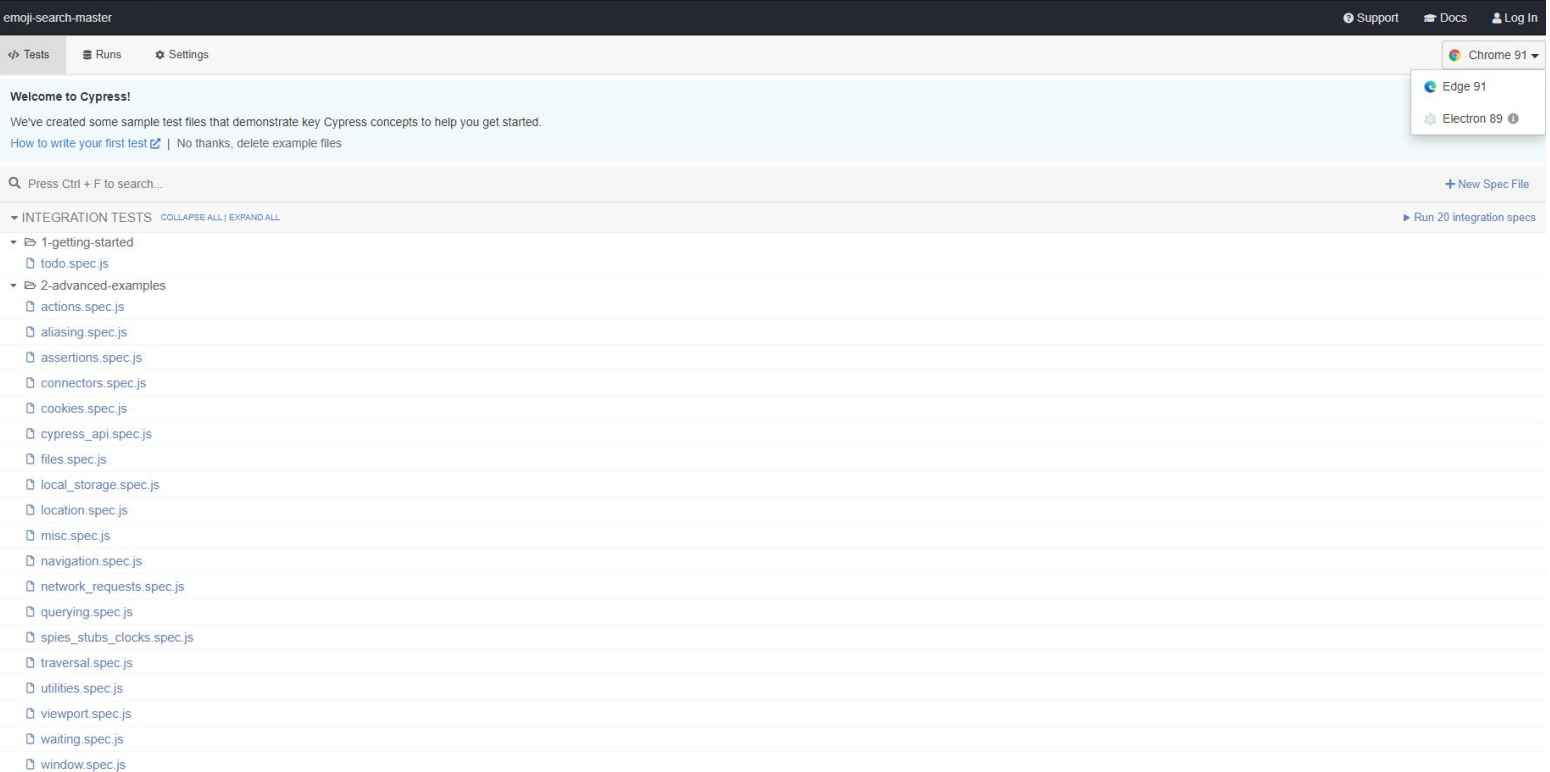

 $\begin{array}{ccccccccc} - & & \Box & & \times \end{array}$ 

#### Selenium

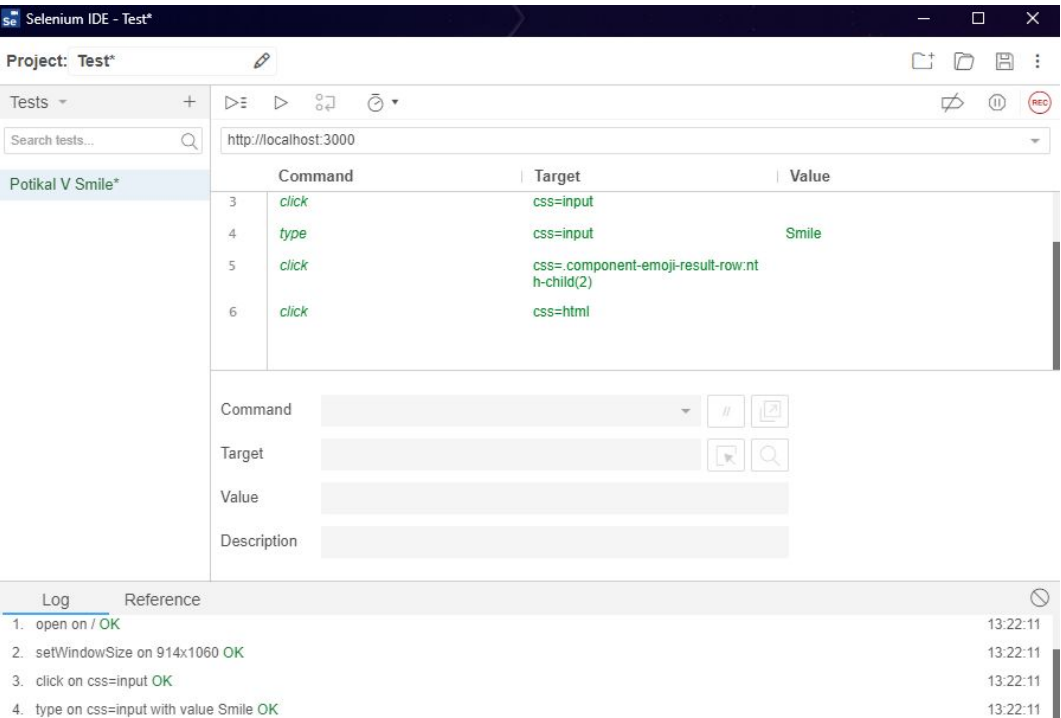

5. click on css=.component-emoji-result-row:nth-child(2) OK

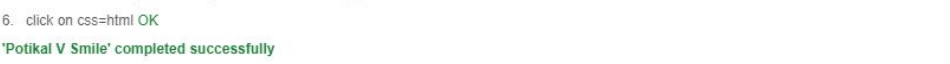

13:22:12

13:22:12 13:22:12

#### Некоторые дополнительные утилиты

- 1. Расширения для браузера позволяющие сделать скриншот всей страницы.
- 2. Иметь ADBlock для того чтобы понимать как он реагирует на тестируемый сайт
- 3. Наличие расширения для VPN (ну это просто реально полезно вообще везде)
- 4. Наличие какого либо ПО для удобной и гибкой записи экрана (идеально было бы с возможностью быстрого комментирования) тут к сожалению реально крутых инструментов не подскажу (но я юзал для этих целей ПО Скриншотер, но он далеко не самый удобный)